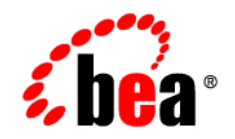

# BEAAquaLogic<sup>®</sup> Pages

**Installation and Upgrade Guide**

Version 1.5 Document Revised: August 2008

# **Contents**

# [1.](#page-6-0) [Welcome to AquaLogic Pages](#page-6-1)

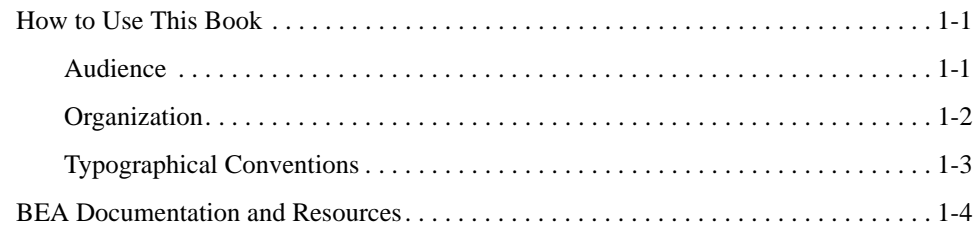

# [2.](#page-12-0) [Installation Prerequisites](#page-12-1)

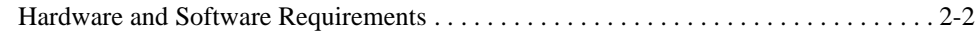

# [3.](#page-14-0) [Quickstart Overview](#page-14-1)

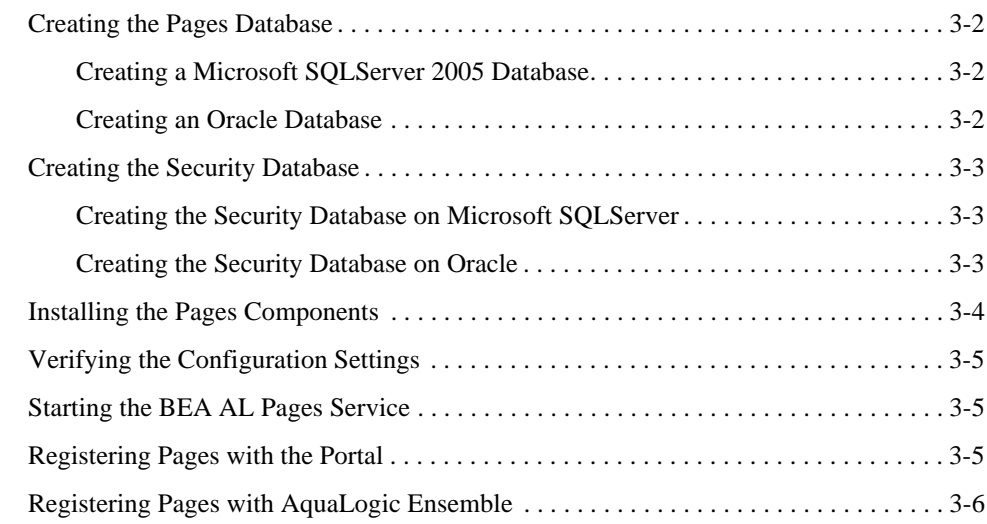

# [4.](#page-20-0) [Installing Pages](#page-20-1)

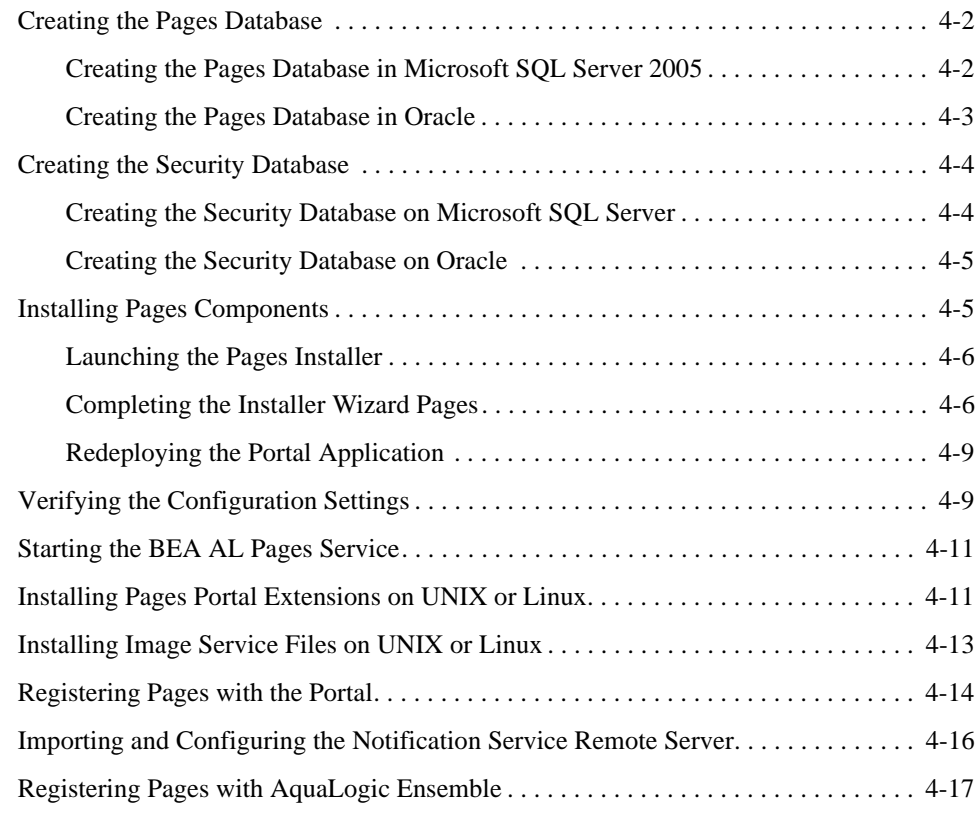

# [5.](#page-38-0) [Upgrade](#page-38-1)

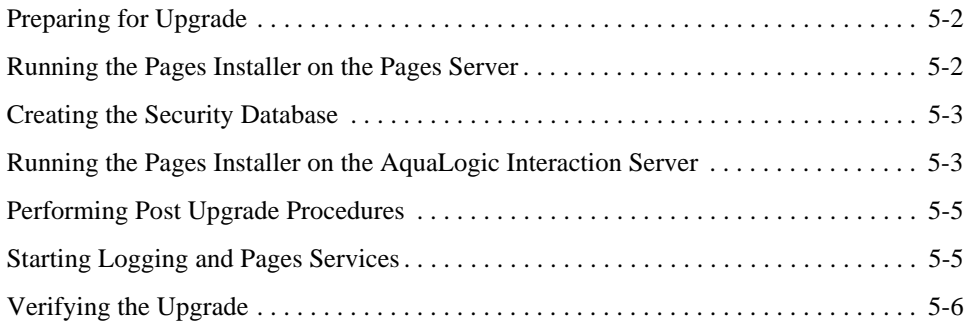

# [A.](#page-44-0) [Uninstalling Pages](#page-44-1)

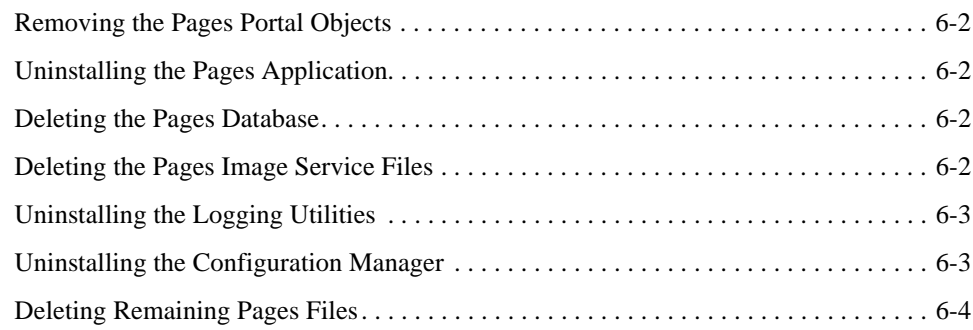

# [B.](#page-48-0) [Troubleshooting](#page-48-1)

![](_page_4_Picture_56.jpeg)

# [Index](#page-50-0)

![](_page_6_Picture_0.jpeg)

# <span id="page-6-1"></span><span id="page-6-0"></span>Welcome to AquaLogic Pages

This book describes how to install and deploy AquaLogic Pages 1.5.

## <span id="page-6-2"></span>**How to Use This Book**

This guide has been designed to be a quick reference for users with installation experience, while also providing detailed instructions for users installing for the first time.

## <span id="page-6-3"></span>**Audience**

This guide is written for the user responsible for installing Pages. This user must have strong knowledge of the platform operating system, database, web servers, and any other third-party software required for installation.

Welcome to AquaLogic Pages

### <span id="page-7-0"></span>**Organization**

This guide includes the following chapters:

- This chapter provides information on how to use this guide and describes other resources available to help install, deploy, and administer Pages.
- [Chapter 2, "Installation Prerequisites,"](#page-12-2) provides hardware and software requirements, as well as environmental and third-party software prerequisites. You must read this chapter and meet the prerequisites prior to proceeding to the installation.
- [Chapter 3, "Quickstart Overview,"](#page-14-2) provides a high level overview of the Pages installation procedures. Sufficient detail is provided to allow an experienced portal administrator to quickly install Pages. Cross-references link the high level tasks to detailed procedures in other chapters.
- [Chapter 4, "Installing Pages,"](#page-20-2) provides detailed instructions for installing and configuring Pages.
- [Appendix A, "Uninstalling Pages,"](#page-44-2) provides instructions for uninstalling Pages.
- [Appendix B, "Troubleshooting,"](#page-48-5) provides information on troubleshooting the installation and configuration process.

# <span id="page-8-0"></span>**Typographical Conventions**

This book uses the following typographical conventions.

![](_page_8_Picture_126.jpeg)

![](_page_8_Picture_127.jpeg)

# <span id="page-9-0"></span>**BEA Documentation and Resources**

This section describes other documentation and resources provided by BEA.

| <b>Resource</b>                                                                               | <b>Description</b>                                                                                                    |
|-----------------------------------------------------------------------------------------------|----------------------------------------------------------------------------------------------------|
| Installation and<br>Configuration<br>Worksheets                                               | These worksheets enable you to record prerequisite information necessary for<br>installing and configuring AquaLogic Pages. Both worksheets are included in one file.<br>It is available on edocs.bea.com/pages/docs15.                                |
| <b>Release Notes</b>                                                                          | The release notes provide information about new features, issues addressed, and known<br>issues in the release.                                                                                                    |
|                                                                                               | They are available on edocs.bea.com/pages/docs15 and on any physical media<br>provided for delivering the application.                                                                                                    |
| <b>Administrator Guide</b>                                                                    | This guide describes how to manage and maintain Pages.                                                                                                    |
|                                                                                               | It is available on edocs.bea.com/pages/docs15.                                                                                                    |
| Online Help                                                                                   | The online help is written for all levels of Pages users. It describes the user interface<br>for Pages and gives detailed instructions for completing tasks in Pages.                                                                                  |
|                                                                                               | To access online help, click the help icon in the upper right of the Dashboard or any<br>object in page view. You can also access help by clicking the <b>More Help</b> link in the<br>editors.                                                        |
| Deployment Guide                                                                              | This guide is written for business analysts and system administrators. It describes how<br>to plan your AquaLogic User Interaction deployment.                                                                                                    |
|                                                                                               | It is available on edocs.bea.com/alui/deployment/index.html.                                                                                                    |
| Developer Guides,<br>Articles.<br>API Documentation,<br>Blogs, Newsgroups,<br>and Sample Code | These resources are provided for developers on the BEA dev2dev site<br>(dev2dev.bea.com). They describe how to build custom applications using AquaLogic<br>User Interaction and how to customize AquaLogic User Interaction products and<br>features. |

**Table 1-2 BEA Documentation and Resources**

![](_page_10_Picture_128.jpeg)

#### **Table 1-2 BEA Documentation and Resources**

| <b>Resource</b>          | <b>Description</b>                                                                                                    |
|--------------------------|----------------------------------------------------------------------------------------------------|
| <b>Technical Support</b> | If you cannot resolve an issue using the above resources, BEA Technical Support is<br>happy to assist. Our staff is available 24 hours a day, 7 days a week to handle all your<br>technical support needs. |
|                          | E-mail: ALUISupport@bea.com or ALBPMSupport@bea.com                                                                                                    |
|                          | <b>Phone Numbers:</b>                                                                                                    |
|                          | USA, Canada +1 866.262.7586 or +1 415.263.1696                                                                                                    |
|                          | EMEA +44 1494 559127                                                                                                    |
|                          | Asia Pacific +61 2.9931.7822                                                                                                    |
|                          | Australia/NZ +61 2.9923.4030                                                                                                    |
|                          | Singapore +1 800.1811.202                                                                                                    |

**Table 1-2 BEA Documentation and Resources**

![](_page_12_Picture_0.jpeg)

# <span id="page-12-2"></span><span id="page-12-1"></span><span id="page-12-0"></span>Installation Prerequisites

Complete the following basic steps to prepare your network and host computers for the AquaLogic Pages installation:

- 1. Download the most up-to-date documentation from [edocs.bea.com/pages/docs15](http://edocs.bea.com/pages/docs15).
- 2. Read the product release notes for information on compatibility issues, known problems, and workarounds that might affect how you proceed with your deployment. Release notes are available on [edocs.bea.com/pages/docs15](http://edocs.bea.com/pages/docs15) and on any physical media provided for delivering the application.
- 3. Provision host computers and configure software dependencies for your deployment. For details, see [Hardware and Software Requirements.](#page-13-0)
- 4. Organize the information needed for the installation process by completing the *Installation and Configuration Worksheets for AquaLogic Pages*.

## <span id="page-13-0"></span>**Hardware and Software Requirements**

<span id="page-13-6"></span><span id="page-13-4"></span>**Note:** For the most up-to-date list of supported software for your deployment, refer to the Interoperability page in the AquaLogic User Interaction Support Center.

The following table summarizes the hardware, operating system, and software requirements for Pages.

**Caution:** IPv6 is not supported. You should verify that IPv6 is not enabled prior to installing Pages.

<span id="page-13-5"></span><span id="page-13-3"></span><span id="page-13-2"></span><span id="page-13-1"></span>

| <b>Component</b>                    | <b>Requirements</b>                                                                                                    |
|-------------------------------------|----------------------------------------------------------------------------------------------------|
| Pages Host Computer                 | Hardware<br>1.6 GHz or higher, with 2MB L2 cache<br>2 GB memory<br>٠<br>2 GB disk space<br><b>Operating System</b><br>Windows 2003 Server SP2 Build 3790 (x86 32bit only)                                                                                                    |
| Database Server Host<br>Computer    | Hardware<br>Dual 2.0 GHz or higher, with 2 MB L2 cache<br>2 GB memory or higher<br>٠<br>Mirrored SCSI drives (either 15K or 10K RPM)<br>Software<br>Microsoft SQL Server 2005 (9.0.1399)<br>Oracle $9i(9.2.0.7)$ or higher (standard configuration only)<br>Oracle $10g R2 (10.2.0.3)$ or higher (standard configuration only)<br>٠ |
| <b>BEA</b> Product<br>Compatibility | AquaLogic Interaction 6.5, 6.5 MP1<br>AquaLogic Ensemble 1.0, 1.0 MP1<br>٠                                                                                                    |
| <b>Browser</b>                      | Microsoft Internet Explorer 6.0 SP2 and 7.0<br>٠<br>Mozilla Firefox 2.0<br>٠<br>Safari 3.0 (Guest and Reader only)                                                                                                    |

**Table 2-1 Hardware and Software Requirements**

![](_page_14_Picture_0.jpeg)

# <span id="page-14-2"></span><span id="page-14-1"></span><span id="page-14-0"></span>Quickstart Overview

This chapter provides brief, high-level instructions for installing AquaLogic Pages. It is intended to quickly guide experienced administrators through the installation procedure.

**Note:** For instructions on upgrading Pages 1.0 MP1 to Pages 1.5, see ["Upgrade" on page 5-1.](#page-38-2) This chapter covers:

- ["Creating the Pages Database" on page 3-2](#page-15-0)
- ["Creating the Security Database" on page 3-3](#page-16-0)

**Note:** You do not need to perform this procedure if you installed AquaLogic Pathways 1.5 or AquaLogic Analytics 2.5. The Security database was created prior to their installation and will be used for Pages.

- ["Installing the Pages Components" on page 3-4](#page-17-0)
- ["Verifying the Configuration Settings" on page 3-5](#page-18-0)
- ["Starting the BEA AL Pages Service" on page 3-5](#page-18-1)
- ["Registering Pages with the Portal" on page 3-5](#page-18-2)
- ["Registering Pages with AquaLogic Ensemble" on page 3-6](#page-19-0)

The organization of this section maps directly to detailed instructions in [Chapter 4, "Installing](#page-20-2)  [Pages."](#page-20-2)

## <span id="page-15-0"></span>**Creating the Pages Database**

This section describes how to set up the Pages database. It contains the following sections:

- ["Creating a Microsoft SQLServer 2005 Database" on page 3-2](#page-15-1)
- <span id="page-15-4"></span>• ["Creating an Oracle Database" on page 3-2](#page-15-2)

### <span id="page-15-1"></span>**Creating a Microsoft SQLServer 2005 Database**

- 1. Create the Pages database user with the name and password you provisioned when you completed the *Installation and Configuration Worksheets for AquaLogic Pages*. Specify **SQL Server Authentication**.
- 2. Create the Pages database with the name you provisioned when you completed the *Installation and Configuration Worksheets for AquaLogic Pages*.
- 3. Grant the Pages database user the **dbo** server role.
- 4. Create a new schema with the name of the Pages database user.
- 5. In the Pages database user properties, map the Pages database user to the schema you created.

For more information on these steps, see ["Creating the Pages Database in Microsoft SQL Server](#page-21-2)  [2005" on page 4-2](#page-21-2).

### <span id="page-15-3"></span><span id="page-15-2"></span>**Creating an Oracle Database**

To create and set up the Pages tablespace in Oracle, run the scripts in **<install\_dir>\settings\sql\oracle**:

- 1. Create the Pages tablespace by running **create\_pages\_tablespace\_unix.sql** or **create\_pages\_tablespace\_windows.sql** as appropriate for your operating system. This script assumes an Oracle SID of PLUM10.
- 2. Edit the user script **create\_pages\_user.sql**:
	- Change @PAGESDB\_LOGIN@ to the name of the user you want created.
	- Change @PAGESDB\_PASSWORD\_UNENCRYPTED@ to the password you want to use.
- 3. Create the Pages schema user by running **create\_pages\_user.sql**.

## <span id="page-16-0"></span>**Creating the Security Database**

This section describes how to set up the Security database. It contains the following sections:

- ["Creating a Microsoft SQLServer 2005 Database" on page 3-2](#page-15-1)
- <span id="page-16-4"></span>• ["Creating an Oracle Database" on page 3-2](#page-15-2)
- **Note:** You do not need to perform this procedure if you installed AquaLogic Pathways 1.5 or AquaLogic Analytics 2.5. The Security database was created prior to their installation and will be used for Pages.

### <span id="page-16-1"></span>**Creating the Security Database on Microsoft SQLServer**

- 1. Create the Security database user. Specify **SQL Server Authentication**.
- 2. Create the Security database.
- 3. Change the default database for the Security database user to the Security database.
- 4. Grant the Security database user the **db\_owner** role for the Security database.
- 5. Create the Security database schema. Specify the Security database user as the schema owner.
- 6. Connect to the Security database as the Security database user, using SQL Server Authentication.
- 7. Run the **create\_security\_tables.sql** script, located in *install\_dir***\pages\1.5\sql\mssql**. **Note:** Do not start the **BEA AL Pages** service at this time.

### <span id="page-16-3"></span><span id="page-16-2"></span>**Creating the Security Database on Oracle**

- 1. Log on to the host computer for the Security database as owner of the Oracle system files.
- 2. Create the Security database tablespace.
- 3. Create the Security database user.
- 4. Connect to the Security database as the Security database user.
- 5. Run the **create\_security\_tables.sql** script, located in *install\_dir***\pages\1.5\sql\mssql**. **Note:** Do not start the **BEA AL Pages** service at this time.

# <span id="page-17-0"></span>**Installing the Pages Components**

There are several components involved in a Pages deployment:

- <span id="page-17-3"></span>• **Pages Application:** the code needed to run the Pages application
- <span id="page-17-4"></span><span id="page-17-2"></span>• **Notification Service**: the service that enables Pages to email notifications to users
- Pages Portal Extensions: the portal objects used to display and access the Pages application in the portal
- <span id="page-17-1"></span>• **Image Service Files:** the images, help, and other static files used by the Pages application

The components can be installed on different hosts, in any order; however, you should not start any of the components until all components are installed. For details on provisioning hosts for the various Pages components, see the *Deployment Guide for BEA AquaLogic User Interaction*.

- **Note:** In a typical deployment the Pages Application is installed on a different computer than the Pages Portal Extensions and the Image Service Files.
- 1. Log in as the local Administrator and double-click **ALPages\_v1-5.exe**. For more information, see ["Launching the Pages Installer" on page 4-6.](#page-25-2)
- 2. Complete the installer wizard pages. The installer prompts you for specific information about your system and configuration. For detailed instructions on responding to the installer wizard pages, see ["Completing the Installer Wizard Pages" on page 4-6](#page-25-3).
- <span id="page-17-5"></span>3. If you are using WebLogic, after installing the Pages Portal Extensions, you must redeploy the portal deployment in the WebLogic console. To redeploy the portal:
	- a. Open the WebLogic console.
	- b. Update, or delete and re-add, the portal deployment for the *install\_dir*\webapp\portal.ear file.

# <span id="page-18-0"></span>**Verifying the Configuration Settings**

Use the Configuration Manager to verify the accuracy of the Pages settings.

- <span id="page-18-4"></span>1. If you were not able to navigate to the Configuration Manager by clicking the link in the installer, navigate to https://*localhost*:*12345*/cm/ui/cm.jsf (replacing *localhost* with the name of the computer that hosts the Pages application, and replacing *12345* with the port number you specified during installation).
- 2. Log in as Administrator with the password you specified in the installer.
- 3. Click **Pages**.
- 4. Verify the values.
- 5. If any of the values are incorrect, click the name of the associated page to display the editable fields. Correct the values and click **Save**.

For more information, see ["Verifying the Configuration Settings" on page 4-9](#page-28-2).

# <span id="page-18-1"></span>**Starting the BEA AL Pages Service**

**Note:** The BEA ALI API Service, BEA ALI LDAP Directory, and BEA AL Notification Service must be started before starting the BEA AL Pages service. These services may be running on other machines.

<span id="page-18-3"></span>Use the Windows Services console to set the **BEA AL Pages** service to start automatically and start it. For more information, see ["Starting the BEA AL Pages Service" on page 4-11.](#page-30-2)

# <span id="page-18-2"></span>**Registering Pages with the Portal**

You must import the Pages migration package into the portal to register Pages with the portal, then modify experience definitions and custom navigation in the portal.

<span id="page-18-5"></span>Use the Migration - Import Utility in the portal to register the Pages objects located in the migration package. The migration package is installed on the computer that hosts Pages, in *install\_dir*\pages\1.5\serverpackages (for example,

C:\bea\alui\pages\1.5\serverpackages\pagesobjects.pte). For more information, see ["Registering](#page-33-1)  [Pages with the Portal" on page 4-14.](#page-33-1)

# <span id="page-19-0"></span>**Registering Pages with AquaLogic Ensemble**

<span id="page-19-1"></span>If you are going to access Pages through AquaLogic Ensemble, register Pages as a resource in Ensemble. For more information, see ["Registering Pages with AquaLogic Ensemble" on](#page-36-1)  [page 4-17.](#page-36-1)

![](_page_20_Picture_0.jpeg)

# <span id="page-20-2"></span><span id="page-20-1"></span><span id="page-20-0"></span>Installing Pages

This chapter describes how to install AquaLogic Pages. There are several steps involved with installing Pages:

- 1. Ensure that you have met the prerequisites for installation. For details, see [Chapter 2,](#page-12-2)  ["Installation Prerequisites."](#page-12-2)
- 2. Create the Pages database. For details, see ["Creating the Pages Database" on page 4-2](#page-21-0).
- 3. Create the Security database. For details, see ["Creating the Security Database" on page 4-4](#page-23-0).
	- **Note:** You do not need to perform this procedure if you installed AquaLogic Pathways 1.5 or AquaLogic Analytics 2.5. The Security database was created prior to their installation and will be used for Pages.
- 4. Install the Pages components. For details, see ["Installing Pages Components" on page 4-5.](#page-24-1)
- 5. Configure Pages. For details, see ["Verifying the Configuration Settings" on page 4-9.](#page-28-1)
- 6. Start Pages. For details, see ["Starting the BEA AL Pages Service" on page 4-11.](#page-30-0)
- 7. Import the Pages migration package into the portal. For details, see ["Registering Pages with](#page-33-0)  [the Portal" on page 4-14](#page-33-0). Then modify experience definitions and custom navigation in the portal. For details, see the *Administrator Guide for AquaLogic Pages*.
- 8. If you installed the Notification Service, complete the steps in ["Importing and Configuring](#page-35-0)  [the Notification Service Remote Server" on page 4-16](#page-35-0).
- 9. If you are going to access Pages through AquaLogic Ensemble, complete the steps in ["Registering Pages with AquaLogic Ensemble" on page 4-17.](#page-36-0)

## <span id="page-21-0"></span>**Creating the Pages Database**

This section describes how to set up the Pages database. It contains the following sections:

- ["Creating the Pages Database in Microsoft SQL Server 2005" on page 4-2](#page-21-1)
- <span id="page-21-4"></span><span id="page-21-3"></span><span id="page-21-2"></span>• ["Creating the Pages Database in Oracle" on page 4-3](#page-22-0)

### <span id="page-21-1"></span>**Creating the Pages Database in Microsoft SQL Server 2005**

To create and set up the Pages database in Microsoft SQL Server 2005:

- 1. Open SQL Server Management Studio.
- 2. Create the Pages database user:
	- a. In the navigation pane, expand the objects to display subfolders of the **Security** folder.
	- b. Right-click the **Logins** icon; then click **New Login**.
	- c. In the **SQL Server Login Properties** dialog box, enter the user name you provisioned when you completed the *Installation and Configuration Worksheets for AquaLogic Pages*.
	- d. In the Authentication area, choose **SQL Server Authentication** and enter the corresponding password.
	- e. Confirm the password to complete the process.
- 3. Create the Pages database with the name you provisioned when you completed the *Installation and Configuration Worksheets for AquaLogic Pages*.
- 4. Grant the Pages database user the **dbo** server role.
- 5. Click **OK**.
- 6. Set the security for the database:
	- a. In the Object Explorer, expand the Pages database and right-click the **Security** folder.
	- b. Select **New Schema**.
	- c. In the **Schema Name** field, type the name of the Pages database user.

**Note:** The schema name must exactly match the name of the Pages database user.

d. Click the **Search** button and browse for the name of the Pages database user.

- e. Click **OK**.
- f. In the Object Explorer, expand the **Users** folder, which is under the Security folder.
- g. Right-click the Pages database user and select **Properties**.
- h. In the Database User dialog box, on the User Mapping page, click the **...** button to the right of the Default Schema name to launch the Select Schema dialog box.
- i. Browse for the schema that you created; this name should match the Pages database user name.
- j. Click **OK** to close the Select Schema dialog box.
- <span id="page-22-2"></span>k. Click **OK** to close the Database User dialog box.
- <span id="page-22-1"></span>7. Close SQL Server Management Studio.

### <span id="page-22-0"></span>**Creating the Pages Database in Oracle**

To create and set up the Pages tablespace in Oracle, run the scripts in **<install\_dir>\settings\sql\oracle**:

- 1. Create the Pages tablespace by running **create\_pages\_tablespace\_unix.sql** or **create\_pages\_tablespace\_windows.sql** as appropriate for your operating system. This script assumes an Oracle SID of PLUM10.
- 2. Edit the user script **create\_pages\_user.sql**:
	- Change @PAGESDB\_LOGIN@ to the name of the user you want created.
	- Change @PAGESDB\_PASSWORD\_UNENCRYPTED@ to the password you want to use.
- 3. Create the Pages schema user by running **create\_pages\_user.sql**.

## <span id="page-23-2"></span><span id="page-23-0"></span>**Creating the Security Database**

This section describes how to set up the Security database.

**Note:** You do not need to perform this procedure if you installed AquaLogic Pathways 1.5 or AquaLogic Analytics 2.5. The Security database was created prior to their installation and will be used for Pages.

This section contains the following sections:

- ["Creating the Security Database on Microsoft SQL Server" on page 4-4](#page-23-1)
- ["Creating the Security Database on Oracle" on page 4-5](#page-24-0)

### <span id="page-23-1"></span>**Creating the Security Database on Microsoft SQL Server**

This section describes how to set up the Security database on Microsoft SQL Server.

**Note:** You do not need to perform this procedure if you installed AquaLogic Pathways 1.5 or AquaLogic Analytics 2.5. The Security database was created prior to their installation and will be used for Pages.

To create and set up the Security database on Microsoft SQL Server:

- 1. Create the Security database user. Specify **SQL Server Authentication**.
- 2. Create the Security database.
- 3. Change the default database for the Security database user to the Security database.
- 4. Grant the Security database user the **db\_owner** role for the Security database.
- 5. Create the Security database schema. Specify the Security database user as the schema owner.
- 6. Connect to the Security database as the Security database user, using SQL Server Authentication.
- 7. Run the **create\_security\_tables.sql** script, located in *install\_dir***\pages\1.5\sql\mssql**. **Note:** Do not start the **BEA AL Pages** service at this time.

#### <span id="page-24-0"></span>**Creating the Security Database on Oracle**

This section describes how to set up the Security database on Oracle.

**Note:** You do not need to perform this procedure if you installed AquaLogic Pathways 1.5 or AquaLogic Analytics 2.5. The Security database was created prior to their installation and will be used for Pages.

To create and set up the Security database on Oracle:

- 1. Log on to the host computer for the Security database as owner of the Oracle system files.
- 2. Create the Security database tablespace.
- 3. Create the Security database user.
- 4. Connect to the Security database as the Security database user.
- 5. Run the **create\_security\_tables.sql** script, located in *install\_dir***\pages\1.5\sql\mssql**. **Note:** Do not start the **BEA AL Pages** service at this time.

## <span id="page-24-1"></span>**Installing Pages Components**

There are several components involved in a Pages deployment:

- <span id="page-24-4"></span>• **Pages Application:** the code needed to run the Pages application. Install this component on the computer that will host Pages.
- <span id="page-24-3"></span>• **Notification Service**: the service that enables Pages to email notifications to users.
- <span id="page-24-5"></span>• **Pages Portal Extensions:** the portal objects used to display and access the Pages application in the portal. Install this component on the computer that hosts the portal.
- <span id="page-24-2"></span>• **Image Service Files:** the images, help, and other static files used by the Pages application. Install this component on the computer that hosts the image service files.

The components can be installed on different hosts, in any order; however, you should not start any of the components until all components are installed. For details on provisioning hosts for the various Pages components, see the *Deployment Guide for BEA AquaLogic User Interaction*.

**Note:** In a typical deployment the Pages Application is installed on a different computer than the Pages Portal Extensions and the Image Service Files.

## <span id="page-25-2"></span><span id="page-25-0"></span>**Launching the Pages Installer**

To launch the Pages installer:

- 1. Log into the Windows host as the local administrator.
- 2. Copy the **ALPages\_v1-5.exe** installer to a temporary location.
- 3. Close all unnecessary windows and applications.
- 4. Double-click **ALPages\_v1-5.exe** to launch the installer.

Complete the installation wizard panels as described in ["Completing the Installer Wizard Pages"](#page-25-1)  [on page 4-6](#page-25-1), and according to the settings you planned when you completed the configuration worksheets.

## <span id="page-25-3"></span><span id="page-25-1"></span>**Completing the Installer Wizard Pages**

The following table describes the Pages installer wizard pages. The installer wizard pages that appear vary according to the selections you choose.

**Note:** If the installer setting does not apply to the Pages components you are installing, the installer does not display the wizard page.

**Table 4-1 Pages Installer Wizard Pages**

| <b>Wizard Page</b>           | <b>Description</b>                                                                                                    |  |
|------------------------------|----------------------------------------------------------------------------------------------------|--|
| Introduction                 | This page provides a brief description of the installer and describes how to run the<br>installer in silent mode. Click Next.                                                                                                    |  |
| Choose Install Set           | In the Install Set drop-down list, select either Evaluation or Custom. If you select<br>Evaluation, the full set of Pages components is installed. If you select Custom,<br>you can choose from the following individual components to install according to<br>your deployment plan: |  |
|                              | <b>Pages Application:</b> The core set of Web UI components that comprise the<br>Pages application.                                                                                                    |  |
|                              | Notification Service: The service that enables Pages to email notifications to<br>users.                                                                                                    |  |
|                              | Pages Portal Extensions: The files necessary to enable communication<br>$\bullet$<br>between the portal and Pages.                                                                                                    |  |
|                              | If your AquaLogic Interaction deployment is hosted on a non-Windows<br>platform, do not install the Pages Portal Extensions using the Pages installer.<br>Instead follow the instructions in "Installing Pages Portal Extensions on<br>UNIX or Linux" on page 4-11.                  |  |
|                              | Image Service Files: The necessary images, styles, user interface controls,<br>$\bullet$<br>and online help for Pages. Install these files on the same computer on which<br>the portal's Image Service is installed.                                                                 |  |
|                              | If your Image Service is hosted on a non-Windows platform, do not install the<br>Pages Image Service Files using the Pages installer. Instead follow the<br>instructions in "Installing Image Service Files on UNIX or Linux" on<br>page 4-13.                                       |  |
|                              | After you have chosen the components you want to install, click Next.                                                                                                    |  |
|                              | In a typical deployment the Pages Application will be installed on a<br>Note:<br>different computer than the Pages Portal Extensions and the Image<br>Service Files.                                                                                                    |  |
| <b>Installation Location</b> | Specify where you want to install the software. The default installation folder is<br>C:\bea\alui.                                                                                                    |  |
|                              | After you have specified the location, click Next.                                                                                                    |  |

<span id="page-27-0"></span>

| <b>Wizard Page</b>                                             | <b>Description</b>                                                                                                    |
|----------------------------------------------------------------|----------------------------------------------------------------------------------------------------|
| Configuration Manager -<br>Port and Password                   | Specify the port and password you want to use for the Configuration Manager (a<br>web tool that allows you to configure properties for Pages and other ALUI<br>products). The default port is 12345.                                                                                         |
|                                                                | If you have previously installed the Configuration Manager on this computer, you<br>can update the password and port if necessary by selecting Update password and<br>port.                                                                                                    |
| Portal Path                                                    | Specify where the portal files are installed. The default portal installation folder is<br>C:\bea\alui\ptportal\6.5\.                                                                                                    |
|                                                                | After you have specified the location, click Next.                                                                                                    |
| <b>Installation Location for</b><br><b>Image Service Files</b> | Specify where the Image Service files are installed. The default Image Service<br>installation folder is C:\bea\alui\ptimages.                                                                                                    |
|                                                                | The security for the Image Service directory must be appropriately<br>Note:<br>configured to allow for installation of the Image Service files.                                                                                                    |
|                                                                | After you have specified the location, click Next.                                                                                                    |
| Pre-Installation Summary                                       | Confirm the installer settings (install folder, components to install, and space<br>needed for install), and click Install to start the installation.                                                                                                    |
| Launch Configuration<br>Manager                                | Click the link to launch the Configuration Manager and to configure settings for<br>Pages. Log in as Administrator with the password you entered in the installer. For<br>information on the Configuration Manager settings, refer to "Verifying the<br>Configuration Settings" on page 4-9. |
|                                                                | After completing the Configuration Manager, save your settings, close<br>Configuration Manager, and click Next.                                                                                                    |
| <b>Application Settings</b>                                    | Specify whether your application settings are correct, and click Next:                                                                                                    |
| Confirmation                                                   | If you verified that all the settings in the Configuration Manager were correct,<br>select Yes.                                                                                                    |
|                                                                | If you were not able to verify all the settings, but do not want to launch<br>٠<br>Configuration Manager again now to correct them, select No, configure<br>later.                                                                                                    |
| <b>Install Complete</b>                                        | When the installer has finished, this page alerts you as to whether the installer<br>succeeded. Click Done.                                                                                                    |

**Table 4-1 Pages Installer Wizard Pages**

## <span id="page-28-0"></span>**Redeploying the Portal Application**

<span id="page-28-4"></span>If you are using WebLogic, after installing the Pages Portal Extensions, you must redeploy the portal in the WebLogic console.

To redeploy the portal:

- 1. Open the WebLogic console.
- 2. Update, or delete and re-add, the portal deployment for *install\_dir*\webapp\portal.ear file.

# <span id="page-28-2"></span><span id="page-28-1"></span>**Verifying the Configuration Settings**

Use the Configuration Manager to verify the accuracy of the Pages settings.

- <span id="page-28-3"></span>1. If you were not able to navigate to the Configuration Manager by clicking the link in the installer, navigate to https://*localhost*:*12345*/cm/ui/cm.jsf (replacing *localhost* with the name of the computer that hosts the Pages application, and replacing *12345* with the port number you specified during installation).
- 2. Log in as Administrator with the password you specified during installation.
- 3. Click **Pages**.
- 4. Verify the accuracy of the following values:
	- **Note:** If any of the values are incorrect, click the name of the associated page to display the editable fields. Correct the values and click **Save**. Embedded online help is available in the Configuration Manager's user interface.
	- Under **Application Settings**:
		- **HTTP Enabled**: Select if non-secured HTTP should be used for the application's communication.
		- **HTTP Port**: The port number the application should listen to for non-secured requests.
		- **HTTPS Enabled**: Select if secured HTTP over SSL should be used for the application's communication.
		- **HTTPS Port**: The port number the application should listen to for secured requests.
	- Under **AquaLogic Notification Service Client**:
		- **URL**: The URL should be in the format tcp://<notification\_service\_host>:65156.

#### Installing Pages

**• Host**: The name of the computer that hosts the Notification Service.

#### – Under **Database**:

- **Vendor**: The database vendor used for the AquaLogic Pages database.
- **Host**: The name of the computer that hosts the Pages database.
- **User Name**: The name of the Pages database user. (If you have to correct the user name, you should also correct the associated password.)
- **Port**: The port number on which the Pages database services requests (the default for SQL Server is 1433, the default for Oracle is 1521).
- **Database Name**: The name of the Pages database (for Oracle databases, this is the SID).
- Under **Login Tokens**:
	- **Default token type**: This should be set to **ALUI**.
	- **Message authentication code seed value**: The value from the ALUI portal, which can be obtained by running the following sql query on the portal database:

SELECT VALUE FROM PTSERVERCONFIG WHERE SETTINGID = 65

- Under **Pages Notifications**:
	- **Use ALI Image Server**: This should be set to **true** (the checkbox should be selected).
	- **Style and Image Base URL**: The URL to the image server (for example, http://<my\_server>:<port>/imageserver).
	- **Style and Image URI**: The URI fragment to the base notification image and style information (for example, /plumtree/pages/private/notifications/).
- Under **Security Database**:
	- **Vendor**: The database vendor used for the Security database.
	- **Host**: The name of the computer that hosts the Security database.
	- **User Name**: The name of the Security database user. (If you have to correct the user name, you should also correct the associated password.)
	- **Port**: The port number on which the Security database services requests (the default for SQL Server is 1433, the default for Oracle is 1521).
	- **Database Name**: The name of the Security database (for Oracle databases, this is the SID).
- Under **User and Group Directory**:
	- **Host**: The name of the computer that hosts the LDAP service.
	- **Port**: The port number on which the LDAP service listens for requests.
	- **Principal**: The trusted user of the LDAP service.
	- **Credential**: The password for the trusted user.
- 5. If the Notification Service has been installed on the same machine as the Pages application, verify the accuracy of the values under **AquaLogic Notification Service: Administrative Credentials**.

# <span id="page-30-2"></span><span id="page-30-0"></span>**Starting the BEA AL Pages Service**

**Note:** The BEA ALI API Service, BEA ALI LDAP Directory, and BEA AL Notification Service must be started before starting the BEA AL Pages service. These services may be running on other machines.

<span id="page-30-3"></span>To start the BEA AL Pages service:

- 1. Open the Windows Services console. Click **Start** → **Settings** →**Control Panel** → **Administrative Tools** →**Services**.
- 2. In the list of services, double-click **BEA AL Pages**.
- 3. In the **Startup type** drop-down list, select **Automatic**.
- 4. Click **Start**.
- 5. Click **OK** to exit the properties dialog box.
- <span id="page-30-6"></span><span id="page-30-4"></span>6. Close the Services console.

# <span id="page-30-1"></span>**Installing Pages Portal Extensions on UNIX or Linux**

<span id="page-30-5"></span>The Pages Portal Extensions component must be manually installed when AquaLogic Interaction is hosted on a non-Windows platform. When AquaLogic Interaction is hosted on a Windows platform, use the Pages installer to install the Pages Portal Extensions component, as described in ["Installing Pages Components" on page 4-5](#page-24-1).

To install the Pages Portal Extension component to a UNIX or Linux platform:

1. Stop your application server.

#### Installing Pages

2. Copy taglibPages.jar to the following portal directory: *install\_dir*/ptportal/*version*/lib/java. For example, execute the following command:

cp taglibPages.jar opt/bea/alui/ptportal/6.5/lib/java

3. Navigate to the directory that contains the portal.war and portal.ear files: *install\_dir/ptportal/version/webapp.* For example, execute the following command:

```
cd /opt/bea/alui/ptportal/6.5/webapp
```
- 4. Update the portal.war with the taglibPages.jar file by executing the following commands:
	- a. Create a tmp directory by executing the following command:

mkdir tmp

b. Copy the portal.war to the tmp directory by executing the following command:

cp portal.war tmp

c. Extract the portal.war file by executing the following command:

jar -xvf portal.war

d. Copy the taglibPages.jar from *install\_dir*/ptportal/*version*/lib/java to the extracted portal.war in *install\_dir*/ptportal/*version*/webapp. For example, execute the following command:

```
cp /opt/bea/alui/ptportal/6.5/lib/java/taglibPages.jar 
/opt/bea/alui/ptportal/6.5/webapp/tmp/WEB-INF/lib
```
e. Repackage portal.war with new .jar by executing the following command:

jar -cvf portal.war \*

f. Copy new portal.war file to new location by executing the following command:

cp portal.war ../tmp

5. Verify the taglibPages.jar was added to the portal.war by executing the following command:

jar tf portal.war

6. Update the portal.ear file with the new portal.war by executing the following command:

jar uf portal.ear portal.war

7. Navigate to the directory that contains the CustomTags.xml file: *install\_dir*/settings/portal. For example, execute the following command:

cd /opt/bea/alui/settings/portal

8. Open the CustomTags.xml file in a text editor and add the following line to the <AppLibFiles> node section:

```
<libfile name="taglibPages"/>
For example:
<?xml version="1.0" encoding="UTF-8"?>
<AppLibFiles>
     <libfile name="testlibApp" />
     <libfile name="taglibPages"/>
</AppLibFiles>
```
- 9. Save the changes you made to CustomTags.xml.
- 10. Copy the builderconfig.xml file to the settings directory: *install\_dir*/settings. For example, execute the following command:

```
cp builderconfig.xml /opt/bea/alui/settings
```
11. Restart your application server.

## <span id="page-32-0"></span>**Installing Image Service Files on UNIX or Linux**

<span id="page-32-1"></span>The Image Service Files component must be manually installed when the Image Service is hosted on a non-Windows platform. When the Image Service is hosted on a Windows platform, use the Pages installer to install the Pages Image Service Files component, as described in ["Installing](#page-24-1)  [Pages Components" on page 4-5](#page-24-1).

To install the Pages Image Service Files component to a UNIX or Linux platform:

1. Copy the imagesvr.tar file into your imageserver directory: *install\_dir*/ptimages. For example, execute the following command:

```
cp imagesvr.tar /opt/bea/alui/ptimages
```
2. Navigate to this directory. For example, execute the following command:

cd /opt/bea/alui/ptimages

3. Extract the files by executing the following command:

tar xvf imagesvr.tar

#### Installing Pages

- 4. Verify the following directories were created:
	- ptimages/imageserver/plumtree/pages/private/components
	- ptimages/imageserver/plumtree/pages/private/css
	- ptimages/imageserver/plumtree/pages/private/help
	- ptimages/imageserver/plumtree/pages/private/img
	- ptimages/imageserver/plumtree/pages/private/js
	- ptimages/imageserver/plumtree/pages/private/layouts
	- ptimages/imageserver/plumtree/pages/private/organizer
	- ptimages/imageserver/plumtree/pages/private/pagecomponentsselector
	- ptimages/imageserver/plumtree/pages/private/richtext
	- ptimages/imageserver/plumtree/pages/private/shells
	- ptimages/imageserver/plumtree/pages/private/webapp
- 5. Restart the web server hosting your Image Service.

# <span id="page-33-1"></span><span id="page-33-0"></span>**Registering Pages with the Portal**

You must import the Pages migration package into the portal to register Pages with the portal. To register the Pages objects with the portal perform the following steps:

- <span id="page-33-2"></span>1. Move the Pages migration package (**pagesobjects.pte**) from the computer that hosts Pages to the computer that hosts the portal. The migration package is located in *install\_dir*\pages\1.5\serverpackages (for example, C:\bea\alui\pages\1.5\serverpackages\pagesobjects.pte).
- 2. If you installed the Notification Service, move the Notification Service migration package (**notification.pte**) from the computer that hosts Pages to the computer that hosts the portal. The migration package is located in *install\_dir*\notification\1.5\serverpackages (for example, C:\bea\alui\notification\1.5\serverpackages\notification.pte).
- 3. Log in to the portal as a portal administrator.
- 4. Click **Administration**.
- 5. From the Select Utility drop-down list select **Migration Import**.
- 6. Browse to select the location of the Pages migration package.

#### 7. Click **Load Package**.

#### 8. Click **Finish**.

The following portal objects are created when you import the migration package:

**Table 4-2 Portal Objects Included in Pages Migration Package**

| <b>Object</b>                           | <b>Description</b>                                                                                                    |
|-----------------------------------------|----------------------------------------------------------------------------------------------------|
| Pages Objects                           | This folder stores all the objects included in the migration package.                                                                                |
| <b>Blog</b>                             | This portlet enables you to add a blog portlet to a portal page.                                                                                     |
| Pages Launcher Portlet                  | This portlet provides access to the Pages user interface. It includes a link to<br>the Dashboard.                                                    |
| Wiki                                    | This portlet enables you to add a wiki portlet to a portal page.                                                                                     |
| Wiki w/Comments                         | This portlet is the same as the Wiki portlet except that you can add<br>comments to the wiki.                                                        |
| Pages Components Selector               | This portlet template enables you to create a portlet from an existing page<br>component, to display content form a page component in a portal page. |
| Pages Server                            | This remote server points to the Pages installation.                                                                                                 |
| Pages Base URL Web Service              | This web service is used to gateway content in Pages.                                                                                                |
| Pages Blog Web Service                  | This is the web service for the Blog portlet.                                                                                                    |
| Pages Components Service                | This web service is used to gateway components displayed in portlets.                                                                                |
| Pages Crawler Web Service               | This web service enables you to crawl Pages content into the portal.                                                                                 |
| Pages Dashboard Web Service             | This web service is used to display the Dashboard.                                                                                                   |
| Pages Launcher Web Service              | This is the web service for the Pages Launcher Portlet.                                                                                              |
| Pages Spaces Web Service                | This web service provides the list of Spaces to the Spaces menu.                                                                                     |
| Pages Wiki (w/ Comments) Web<br>Service | This is the web service for the Wiki w/Comments portlet.                                                                                             |
| Pages Wiki Web Service                  | This is the web service for the Wiki portlet.                                                                                                    |

If you installed the Notification Service, you should import the Notification Service remote server into the portal and configure it to gateway RSS feeds. If you did not install the Notification Service, you can move on to integrating Pages into the portal navigation and setting up security for Pages. For details, see the *Administrator Guide for AquaLogic Pages*.

# <span id="page-35-0"></span>**Importing and Configuring the Notification Service Remote Server**

If you installed the Notification Service, you need to import the Notification Service remote server into the portal and configure it:

- 1. Move the Notification Service migration package (**notification.pte**) from the computer that hosts Pages to the computer that hosts the portal. The migration package is located in \cns\1.0\serverpackages (for example, C:\bea\alui\cns\1.0\serverpackages\notification.pte).
- 2. Log in to the portal as a portal administrator.
- 3. Click **Administration**.
- 4. From the Select Utility drop-down list select **Migration Import**.
- 5. Browse to select the location of the Notification Service migration package.
- 6. Click **Load Package**.
- 7. Click **Finish**.

The AquaLogic Notification Service Server remote server and the AquaLogic Notification RSS Web Service are created in the AquaLogic Notification Service folder when you import the migration package.

- 8. Open the AquaLogic Notification Service Server remote server and set the **Base URL**.The base URL must be the fully qualified domain name, including the port number, of the server that hosts the AquaLogic Notification Service.
- 9. Click **Finish** to save your change.

Next you should integrate Pages into the portal navigation and set up security for Pages. For details, see the *Administrator Guide for AquaLogic Pages*.

## <span id="page-36-1"></span><span id="page-36-0"></span>**Registering Pages with AquaLogic Ensemble**

<span id="page-36-3"></span><span id="page-36-2"></span>You can configure Pages to be accessed through the AquaLogic Ensemble proxy. This provides you more control over the appearance of Pages URLs and allows you to take advantage of Ensemble's integration with AquaLogic Interaction Analytics.

To register Pages with Ensemble, register Pages as a resource. For instructions on registering resources in Ensemble, see the *Administrator Guide for AquaLogic Ensemble*.

- <sup>z</sup> For the Internal URL prefix, use http://*Pages\_host*:*Pages\_port*/ (for example, http://pages.company.com:11990/).
- For the External URL prefix, use

http://*Ensemble\_host*:*Ensemble\_port*/*identifier*/ (for example, http://ensemble.company.com:8080/pagesproxy/). The *identifier* can be any string you want to use to identify the resource. Users will access Pages by navigating to http://*Ensemble\_host*:*Ensemble\_port*/*identifier*/pages/ (for example, http://ensemble.company.com:8080/pagesproxy/pages/).

<sup>z</sup> On CSP tab, click **Send login token**.

Installing Pages

![](_page_38_Picture_0.jpeg)

# <span id="page-38-2"></span><span id="page-38-1"></span><span id="page-38-0"></span>Upgrade

This chapter describes the process of upgrading from Pages 1.0 MP1 to Pages 1.5. Perform procedures in the following order:

- 1. ["Preparing for Upgrade" on page 5-2](#page-39-0)
- 2. ["Running the Pages Installer on the Pages Server" on page 5-2](#page-39-1)
- 3. ["Creating the Security Database" on page 5-3](#page-40-0)
	- **Note:** You do not need to perform this procedure if you installed AquaLogic Pathways 1.5 or AquaLogic Analytics 2.5. The Security database was created prior to their installation.
- 4. ["Running the Pages Installer on the AquaLogic Interaction Server" on page 5-3](#page-40-1)
- 5. ["Performing Post Upgrade Procedures" on page 5-5](#page-42-0)
- 6. ["Starting Logging and Pages Services" on page 5-5](#page-42-1)
- 7. ["Verifying the Upgrade" on page 5-6](#page-43-0)

Upgrade

# <span id="page-39-0"></span>**Preparing for Upgrade**

To prepare for upgrade:

- 1. On the machine on which Pages 1.0 MP1 is installed, back up the *install dir*\pages\1.0\cxrepository directory to a different location.
- 2. Back up the Pages 1.0 MP1 database.
- 3. Stop the following services on the machine on which Pages is installed:
	- BEA AL Pages
	- BEA ALI Logger
	- BEA AL Configuration Manager (12345)

# <span id="page-39-1"></span>**Running the Pages Installer on the Pages Server**

This section describes how to run the Pages installer on the machine that hosts the Pages application.

**Note:** Run the Pages 1.5 installer on each machine hosting Pages components.

To run the Pages installer on the machine that hosts the Pages application:

- 1. On the machine on which Pages 1.0 MP1 is installed, copy the **ALPages\_v1-5.exe** installer to a temporary location.
- 2. Close all unnecessary windows and applications.
- 3. Double-click **ALPages\_v1-5.exe** to launch the installer.
- 4. Choose **Custom**, then click **Next**.
- 5. On the Install Set installation wizard page, verify that the Pages application is selected.
- 6. If you installed the Notification Service with AquaLogic Interaction, ensure that the Notification Service option is *not* selected.
- 7. Click **Next**.
- 8. Choose the installation location, then click **Next**.

By default, the installation location is **C:\bea\alui**.

- 9. On the Configuration Manager Update page, select whether to use the existing settings or to update the password or port information. Click **Next**.
- 10. On the Pre-Installation Summary page, review the summary information, then click **Install**.

After several minutes of installation, the Launch Configuration Manager page appears.

- 11. Click the link to launch Configuration Manager and to configure settings for Pages. Log in as Administrator with the password you entered in the installer. For information on the Configuration Manager settings, refer to ["Verifying the Configuration Settings" on page 4-9](#page-28-2).
- 12. After completing the Configuration Manager, save your settings, close Configuration Manager, and click **Next**.
- 13. On the Application Settings Confirmation page, select **Yes**. Then click **Next**.
- 14. Click **Done** to quit the installer.

## <span id="page-40-0"></span>**Creating the Security Database**

Create the Security database as described on ["Creating the Security Database" on page 4-4.](#page-23-2)

**Note:** You do not need to perform this procedure if you installed AquaLogic Pathways 1.5 or AquaLogic Analytics 2.5. The Security database was created prior to their installation and will be used for Pages.

## <span id="page-40-1"></span>**Running the Pages Installer on the AquaLogic Interaction Server**

This section describes how to run the Pages installer on the machine that hosts AquaLogic Interaction.

- 1. On the machine that hosts AquaLogic Interaction, copy the **ALPages\_v1-5.exe** installer to a temporary location.
- 2. Double-click **ALPages\_v1-5.exe** to launch the installer.
- 3. Choose **Custom** and click **Next**.
- 4. On the Install Set page, verify that only the **Pages Portal Extensions** and **Image Service Files** options are selected, then click **Next**.
- 5. On the Configuration Manager Update page, *do not* select **Update password and port**. Click **Next**.
- 6. On the Portal Path page, type the existing path to the AquaLogic Interaction installation. Click **Next**.
- 7. On the Location for Image Service Files page, type the existing path to the portal's Image Service files. Click **Next**.
- 8. On the Pre-Installation Summary page, review the information and click **Install**.

The installation process takes a few minutes.

- 9. Click **Done** to quit the installer.
- 10. On the machine that hosts AquaLogic Interaction, configure the BEA directory as a shared drive. The BEA directory is **c:\bea\** by default.
	- **Note:** You do not need to perform this procedure if you installed AquaLogic Pathways 1.5 or AquaLogic Analytics 2.5.
- 11. On the machine that hosts the AquaLogic Interaction database, execute the following scripts as the portal database user.
	- **Note:** You do not need to perform this procedure if you installed AquaLogic Pathways 1.5 or AquaLogic Analytics 2.5.
	- a. **Create\_tables.sql**
	- b. **Create\_functions.sql**
	- **c. Map\_alidb\_65.sql**

These scripts are located in *install\_dir***\aluidirectory\1.5\sql\mssql**.

- 12. In Configuration Manager, configure settings for the following components:
	- ALUI Directory: ALUI Directory Database
	- AquaLogic Notification Service: General Settings
	- AquaLogic Notification Service: User and Group Directory
- 13. Start the following services in the following order. We recommend that you use ALI Logging Utilities to confirm that the services are started with no errors.
	- a. **BEA ALI API Service**
	- b. **BEA ALI LDAP Service**
	- c. **BEA ALI Notification Service**

## <span id="page-42-0"></span>**Performing Post Upgrade Procedures**

To perform post upgrade procedures:

- 1. On the machine on which Pages is installed, log in to the AquaLogic Interaction portal as an Administrator.
- 2. Click **Administration**.
- 3. In the Select Utility drop-down list, click **Migration Import**.
- 4. Under Migration Package, click **Browse to select File Path**.
- 5. Browse to and select the following file: *install\_dir***\pages\1.5\serverpackages\pagesobjects.pte**.
- 6. Click **Load Package**.
- 7. For Import Settings, select **Overwrite Remote Servers**.
- 8. Click **Finish**.
- 9. Click **OK**.
- 10. Click **Close**.
- 11. Restore the **cxrepository** directory that you backed up in preparation for upgrade. It should be restored to *install\_dir***\pages\1.5\**.

## <span id="page-42-1"></span>**Starting Logging and Pages Services**

To start logging and Pages services:

- 1. On the machine on which Pages is installed, navigate to the Windows Services panel.
- 2. Start the **BEA ALI Logger** service.
	- **Note:** Always have ALI Logging Utilities running when starting Pages. Errors that help diagnose problems are always reported in ALI Logging Utilities, but not always in wrapper.log.
- 3. Start the **BEA AL Pages** service.

Upgrade

# <span id="page-43-0"></span>**Verifying the Upgrade**

To verify the upgrade:

- 1. On the machine on which Pages is installed, start up the Pages application and ensure that no errors were recorded in the wrapper.log file.
- 2. Log in to AquaLogic Interaction.
- 3. Navigate to the Pages Launcher Portlet.
- 4. Navigate to the Dashboard.

If the Pages Dashboard and existing data appears correctly, Pages has been upgraded successfully.

![](_page_44_Picture_0.jpeg)

# <span id="page-44-3"></span><span id="page-44-2"></span><span id="page-44-1"></span><span id="page-44-0"></span>Uninstalling Pages

This appendix describes how to uninstall the components of your Pages deployment.

To uninstall the Pages application and all its functionality, perform the following steps:

- 1. Remove the Pages portal objects, refer to ["Removing the Pages Portal Objects" on page A-2](#page-45-0).
- 2. Uninstall the Pages application, refer to ["Uninstalling the Pages Application" on page A-2.](#page-45-1)
- 3. Delete the Pages database, refer to ["Deleting the Pages Database" on page A-2](#page-45-2).
- 4. Delete the Pages image service files, refer to ["Deleting the Pages Image Service Files" on](#page-45-3)  [page A-2](#page-45-3).

If the computer that hosts the Pages application does not host any other ALUI components, you should also perform the following additional steps:

- Uninstall the Logging Utilities, refer to ["Uninstalling the Logging Utilities" on page A-3](#page-46-0).
- Uninstall the Configuration Manager, refer to "Uninstalling the Configuration Manager" on [page A-3](#page-46-1).
- Delete the remaining Pages files, refer to ["Deleting Remaining Pages Files" on page A-4.](#page-47-0)

# <span id="page-45-0"></span>**Removing the Pages Portal Objects**

<span id="page-45-6"></span>To remove the Pages objects from the portal, perform the following steps in the portal:

- 1. Log in to the portal as a portal administrator.
- 2. Click **Administration**.
- 3. Delete the **Pages** folder.
- <span id="page-45-5"></span>4. In the Delete Objects dialog box, click **OK**.

# <span id="page-45-1"></span>**Uninstalling the Pages Application**

To uninstall the Pages application, perform the following steps on the computer that hosts the Pages application:

- 1. Launch the uninstaller using one of the following methods:
	- Use the Windows Add/Remove Programs utility to remove **AquaLogic Pages**.
	- Run **Uninstall AquaLogic Pages.exe**, located in *install\_dir*\uninstall\pages\1.5\ (for example, C:\bea\alui\uninstall\pages\1.5\Uninstall AquaLogic Pages.exe).
- 2. On the Uninstall AquaLogic Pages page, click **Uninstall**.
- 3. On the Uninstall Complete page, review any items that could not be removed, and click **Done**.

**Note:** You cannot uninstall the Pages Portal Extensions.

# <span id="page-45-2"></span>**Deleting the Pages Database**

<span id="page-45-4"></span>You might want to delete the Pages database. Refer to your database vendor's documentation for instructions.

# <span id="page-45-3"></span>**Deleting the Pages Image Service Files**

To remove the Pages image service files (such as images, styles, user interface controls, and online help for Pages) from the computer that hosts the image service, delete the pages directory (for example, C:\bea\alui\ptimages\imageserver\plumtree\pages).

# <span id="page-46-0"></span>**Uninstalling the Logging Utilities**

To uninstall the Logging Utilities, perform the following steps on the computer that hosted Pages:

- 1. Go to Add or Remove Programs (click **Start** →**Settings** →**Control Panel** →**Add or Remove Programs**), select **Logging Utilities**, and click **Change/Remove**.
- 2. On the Uninstall Logging Utilities page, click **Uninstall**.
- 3. On the Uninstall Complete page, review any items that could not be removed, and click **Done**.
- <span id="page-46-2"></span>4. Close the Add or Remove Programs dialog box.

# <span id="page-46-1"></span>**Uninstalling the Configuration Manager**

To uninstall the Configuration Manager, perform the following steps on the computer that hosted Pages:

1. Open a command prompt and change directory to *install\_dir*\configurator\2.0\bin. For example, execute the following command:

cd C:\bea\alui\configurator\2.0\bin

2. Execute the following command:

C:\bea\alui\configurator\2.0\bin>configurator.bat stop

You should receive the following result:

REALPATH =  $C:\bea\alui\confiqurator\2.0\bin\$ 

wrapper | Stopping the BEA AquaLogic Configuration Manager service...

wrapper | BEA AquaLogic Configuration Manager stopped.

3. Execute the following command:

C:\bea\alui\configurator\2.0\bin>configurator.bat remove

You should receive the following result:

```
REALPATH = C:\bea\alui\confiqurator\2.0\bin\
```
wrapper | BEA AquaLogic Configuration Manager removed.

4. Close the command prompt.

# <span id="page-47-0"></span>**Deleting Remaining Pages Files**

To remove any remaining Pages files (such as customized files, uninstallers, or install logs) from the computer that hosted the Pages application, delete the entire BEA directory (for example, C:\bea\alui).

<span id="page-48-5"></span>![](_page_48_Picture_0.jpeg)

# <span id="page-48-1"></span><span id="page-48-0"></span>Troubleshooting

This appendix provides information on troubleshooting the installation and configuration process. It includes the following topics:

- [Overview of Logs](#page-48-2)
- [Troubleshooting Common Installation Problems](#page-49-0)

# <span id="page-48-2"></span>**Overview of Logs**

<span id="page-48-7"></span>This section provides descriptions and locations of logs that you can use to troubleshoot the installation of Pages and Pages in runtime.

# <span id="page-48-3"></span>**Installation Log**

<span id="page-48-6"></span>The following log file provides activity and error details for the installation of Pages: *install\_dir*\installlogs\AquaLogic\_Pages\_InstallLog.log.

# <span id="page-48-4"></span>**Runtime Log**

<span id="page-48-8"></span>The following log file provides activity and error details for the BEA AL Pages service: *install\_dir*\pages\1.5\logs\wrapper.log.

# <span id="page-49-0"></span>**Troubleshooting Common Installation Problems**

The table in this section describes common installation and configuration problems and provides solutions to them.

<span id="page-49-1"></span>

| <b>Problem</b>                                                        | <b>Solution</b>                                                                                                    |
|-----------------------------------------------------------------------|----------------------------------------------------------------------------------------------------|
| The BEA AL Pages service is<br>started, but I get an error when       | 1. Look at wrapper.log for any errors that occur when accessing Pages<br>from the portal.                                                                                                    |
| navigating to Pages from the<br>portal.                               | If you do not see any errors in wrapper.log, confirm that the BEA<br>2.<br>Automation and Search services have been started; Pages relies on<br>those services to communicate with the portal.                                                                                                    |
|                                                                       | 3. If the services are running, log in to the portal as an administrator, click<br><b>Administration</b> , open the <b>Pages Objects</b> folder, display the Remote<br>Servers, click <b>Pages Server</b> , confirm that the port number in the <b>Base</b><br><b>URL</b> is correct (the default port is 11990). |
|                                                                       | If the port number is correct, copy the base URL into a browser address<br>4.<br>bar, then type / pages / (for example http:// <i>pages_host</i> :11990/pages/)<br>and press ENTER. This should enable you to access Pages, bypassing<br>the portal.                                                              |
| When I open the Pages<br>application, I do not see any<br>navigation. | Verify that the experience definition displayed for your user uses some<br>type of horizontal navigation. For more information on navigation in<br>Pages, see the Administrator Guide for AquaLogic Pages.                                                                                                    |

**Table B-1 Common Installation and Configuration Problems and Solutions**

# <span id="page-50-0"></span>Index

#### **A**

[AquaLogic Ensemble 2-2,](#page-13-1) [3-6,](#page-19-1) [4-17](#page-36-2) [AquaLogic Interaction 2-2](#page-13-1) [AquaLogic Interaction Analytics 4-17](#page-36-3) [AquaLogic\\_Pages\\_InstallLog.log 7-1](#page-48-6)

#### **B**

[BEA AL Pages service 3-5,](#page-18-3) [4-11](#page-30-3) [browser support 2-2](#page-13-2)

**C** [Configuration Manager 3-5,](#page-18-4) [4-8,](#page-27-0) [4-9,](#page-28-3) [6-3](#page-46-2)

#### **D**

database [creating Oracle 4-3](#page-22-1) [creating SQL Server 4-2](#page-21-3) [database support 2-2](#page-13-3)

#### **I**

[Image Service Files component 3-4,](#page-17-1) [4-5,](#page-24-2) [4-13,](#page-32-1)  [6-2](#page-45-4) [interoperability 2-2](#page-13-4)

#### **L**

[Linux 4-11,](#page-30-4) [4-13](#page-32-2) [logs 7-1](#page-48-7)

#### **M**

[migration package 3-5,](#page-18-5) [4-14](#page-33-2)

#### **N**

[navigation in Pages 7-2](#page-49-1) [Notification Service component 3-4,](#page-17-2) [4-5](#page-24-3)

#### **O**

[operating system support 2-2](#page-13-5) [Oracle 3-2,](#page-15-3) [3-3,](#page-16-3) [4-3](#page-22-2) [creating database 4-3](#page-22-1)

#### **P**

[Pages Application component 3-4,](#page-17-3) [4-5,](#page-24-4) [6-2](#page-45-5) [Pages Portal Extensions component 3-4,](#page-17-4) [4-5,](#page-24-5)  [4-11](#page-30-5) [Pages service 3-5](#page-18-3) [pagesobjects.pte 4-14](#page-33-2) [portal compatibility 2-2](#page-13-1) [portal objects 3-5,](#page-18-5) [4-14,](#page-33-2) [6-2](#page-45-6)

#### **S**

[SQL Server 3-2,](#page-15-4) [3-3,](#page-16-4) [4-2](#page-21-4) [creating database 4-2](#page-21-3) [supported software 2-2](#page-13-6)

#### **U**

[uninstall 6-1](#page-44-3) [UNIX 4-11,](#page-30-6) [4-13](#page-32-3)

#### **W**

[WebLogic 3-4,](#page-17-5) [4-9](#page-28-4) [Windows service 3-5,](#page-18-3) [4-11](#page-30-3) [wrapper.log 7-1](#page-48-8)